## VSDC Cheat Sheet for Beginners by VIDPROMOM

First things first: Download VSDC free at videosoftdev.com!

| Project's setting | ls C                            |                |               |                |                   | ×      |
|-------------------|---------------------------------|----------------|---------------|----------------|-------------------|--------|
| Project title     | ADKs                            |                |               |                |                   |        |
| Author            |                                 | Publisher      |               | Date           | 9/28/2017         | $\sim$ |
| Copyright         |                                 | Description    |               |                |                   |        |
| Resolutio         | Full HD 1920x1080 pixels (16:9) | 2 Width 1,9    | 20            | Frequency      | 44100 Hz          | $\sim$ |
| Framerate         | 30 fps                          | Height 1,0     |               | Channels       | Stereo            | Ŷ      |
| Background        | Color                           | Pessety 100    | )             |                |                   |        |
| 8                 | 3                               |                |               | E              | <u>.</u>          | î      |
| Blank pro         | ject Create sideshow            | Import content | Video capture | Scre<br>Finish | 4 sture<br>Cancel | *      |

Next steps: on the top left, choose **New Project** 

- 1. Give your project a name
- 2. Set your resolution and

frame rate (I do 1920x1080 /

30 fps)

- 3. Hit "Blank Project"
- 4. Finish

To import your footage, choose Add Object, and then at the bottom of the menu, choose Video. Locate your clips on your hard drive and choose which ones to import.

You're on your way to editing your videos with VSDC!

Be sure to tune into <u>vidpromom.com/vsdc-free-video-editor</u> for all tutorials and how-to's for editing with VSDC!

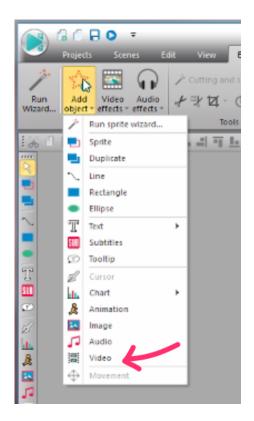